## **Introduction**

Zoom allows you to have multiple accounts. For example, you may have a personal account and a TU Zoom account. It is important when joining a Towson University Zoom meeting that you sign in through SSO for security reasons, and so you may take advantage of features that a licensed account will grant you.

It is important to note, anyone who enters the waiting room and does not directly enter a Zoom meeting has not signed in with SSO. They must log in through SSO following the directions below.

## **How do I Verify that I am Signed into Zoom under My TU Account?**

It is important to note that you must follow a 2-step process. You must both sign into the Zoom portal and download and sign into the Zoom desktop application and/or download and sign-in to the Zoom Cloud Meetings mobile app.

- 1. From your favorite browser go to [zoom.towson.edu](https://towson-edu.zoom.us/) and click the **Sign In** button.
- 2. Download the **Zoom Desktop Application (**and/or download the Zoom app). There are 2 ways to download:
	- a. Through the Zoom portal: Go to **Zoom.towson.edu**>Click **Sign in**>Click **Resources**>Click **Download Zoom Client**>Click **Download**.
	- b. Through the Software Center: Open the Software Center>Search for and choose **Zoom Meetings**>Click **Install.**

**Note**: If you are downloading the app, search for **ZOOM Cloud Meetings** from the App Store or Google Play.

- 3. Open the **Zoom Desktop Application** (or the Zoom Cloud Meetings mobile app)**.**
	- a. If downloaded from zoom.towson.edu do the following: Click **Sign In**> Click **Sign in with SSO**>Enter **towson-edu** as the domain>Click **Continue**>Click **Open Zoom Meetings.**
	- b. If downloaded from Software Center: Enter your **NetID** and **Password>**Click **Login>**You may have to authenticate through DUO.

**Note**: From the mobile app, be sure to **SIGN IN WITH SSO** and enter **towson-edu** as the company domain and you will be prompted to authenticate.

4. Click your initials or profile picture in the upper right-hand corner of the Zoom desktop application.

**Note**: If using the mobile app, click **Settings** at bottom of the application.

5. You will see the email address that you are currently logged in under. It should be your towson.edu email address. You should also see the word **Licensed** beside your name. If not, follow the directions on page 2.

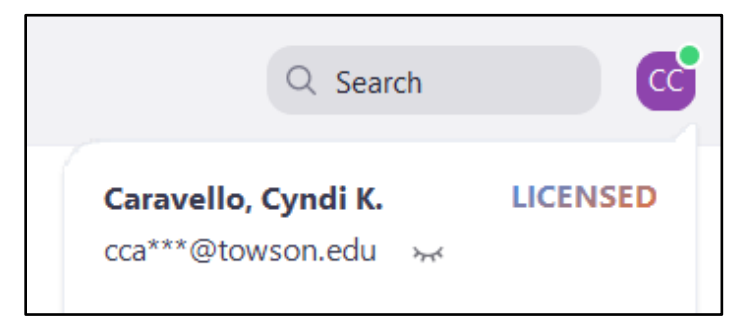

**C�er ob 1**

## **Switching Between Accounts**

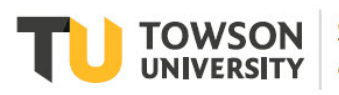

© 2021 Towson University. This work is licensed under the Creative Commons Attribution-NonCommercial-NoDerivs License. Details available at http://www.towson.edu/OTStraining Date made accessible 1/13/2021

## **Zoom:** How to Verify You are Signed-In Under Your TU Account

If you have downloaded the Zoom desktop app from zoom.towson.edu, you can switch between a personal and TU Zoom account. It is a good idea to verify through the Zoom desktop app that you are signed in under your TU account. If you are not signed into your TU account, do the following:

- 1. From the Zoom desktop app, click on your initials or profile picture in the upper right-hand corner.
- 2. Click **Sign Out**.
- 3. Click **Sign in with SSO**.
- 4. Enter **towson-edu** as the Company Domain.
- 5. Click **Continue**.
- 6. Click **Open Zoom Meetings**.